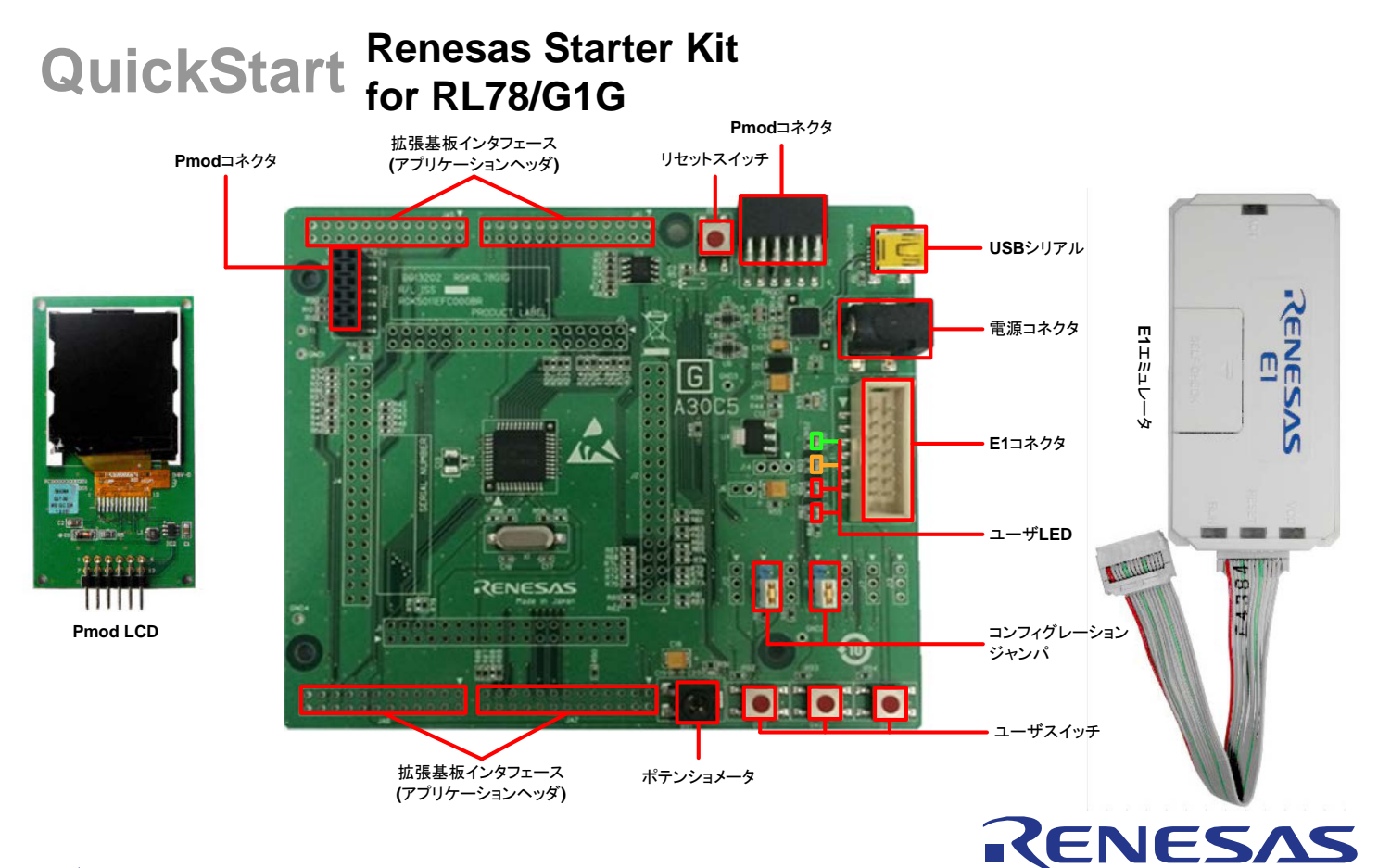

### **1.** インストール

### \*ソフトウェアのインストールが完了するまで、**E1** エミュレータは接続しないでください。 \*インストーラはインターネット接続環境を必要とします。

- 1. 同梱のDVD を、ご使用のコンピュータのDVD-ROM ドライブに挿入してください。インストールプログラムが自動的に起動し ます。インストールプログラムが自動的に起動しない場合は、DVD のルートフォルダから、'CSPlusLauncher.exe'をダブル クリックしてください。
- 2. ユーザーアカウント制御ダイアログが表示されたら、<続行>をクリックしてください。標準アカウントの場合、管理者アカウン トのパスワードを入力して、<OK>をクリックしてください。
- 3. プレインストーラは CS+に必要なコンポーネントが存在し、インストールするかどうか最初にチェックします。必要な場合、イ ンストールに数分かかります。 次に CS+インストーラのロックを解除します。画面の指示に従って指定のルネサスサイトへアクセスし、ロック解除用のコー ドを入手してください。
- 4. ロックが解除されると、CS+インストーラが起動し、ようこそ画面が表示されます。<次へ>をクリックします。
- 5. ソフトウェアの使用許諾契約が表示されます。内容を熟読し、"同意する"をチェックして、<次へ>をクリックします。
- 6. インストールコンポーネントの選択画面が表示されます。すべてのコンポーネントがチェックされていることを確認して、<次 へ>をクリックします。
- 7. インストールコンポーネントとインストール先の情報が表示されます。<次へ>をクリックします。
- 8. インストール実行状況が表示されます。Driver インストール画面が表示されたら、Windows™セキュリティ画面の 「"Renesas Electronics Corporation"からのソフトウェアを常に信頼する」をチェックしてインストールを続行してください。< 次へ>をクリックします。
- 9. インストールが完了したら、<次へ>をクリックします。
- 10. セットアップ完了が表示されます。アップデート・マネージャを起動のチェックを外してください。その後、<完了>をクリックして インストールを終了します。
- 注: 本ガイド終了後、アップデート・マネージャによるインストールコンポーネントの更新を推奨します。

### **2.** 接続

- 11. Pmod LCD を CPU ボードの Pmod コネクタ(シルク印字"PMOD1")に取り付けてください。コネクタの全てのピンがソケット に収まっていることを確認してください。
- 12. ここで、E1 エミュレータをユーザインタフェースケーブルにて CPU ボードの E1 コネクタに接続します。
- 13. E1 エミュレータをコンピュータの USB ポートに接続します。E1 エミュレータの'ACT' LED が点滅します。
- 14. '新しいハードウェアの検出'ウィザードが表示されますので、以下の手順に従って、ドライバをインストールしてください。 Windows™ Vista/7/8 の場合、管理者権限が必要となります。

**Windows™ Vista / Windows™ 7** a. インストールが完了すると、Windows™ツールバーに完了通

**Windows™ 8** a. インストールが完了すると、Windows™ツールバーにアイコン が表示されます。

15. E1 エミュレータの'ACT' LED が点灯します。

### **3. CS+**プロジェクト

知されます。

CS+は、コンパイラ、アセンブラ、デバッガ、エディタ等の各種ツールを共通の GUI(グラフィカルユーザインタフェース)に統合します。 CS+には使用方法を学習するためのヘルプが用意されています。メインウィンドウのヘルプ > チュートリアルで参照いただけま す。

CS+マニュアル参照方法:

Windows™ 7 & Vista: スタートメニュー > すべてのプログラム > Renesas Electronics CS+> Readme Documents Windows™ 8:  $\mathbb{Q}$ をクリックして[アプリ]ビューを表示 > Renesas Electronics CS+

- 16. CS+起動方法は以下の通りです。 WindowsTM Vista/7: スタートメニュー > すべてのプログラム > Renesas Electronics CS+ > CS+ for CA,CX (78K,RL78,V850) Windows™ 8: <sup>4</sup>をクリックして「アプリ」ビューを表示 > "CS+ for CA,CX (78K,RL78,V850)"アイコン
- 17. "ワンポイントアドバイス"ダイアログが表示されます。
- 18. メインウィンドウにスタートパネルが表示されます。"RSK の サンプル・プロジェクトを開く"の RSKRL78G1G\_Tutorial を 選択して、<GO>をクリックします。
- 19. "プロジェクト作成"ダイアログで、プロジェクト名を入力します。 サブプロジェクトは未選択のままにしてください。

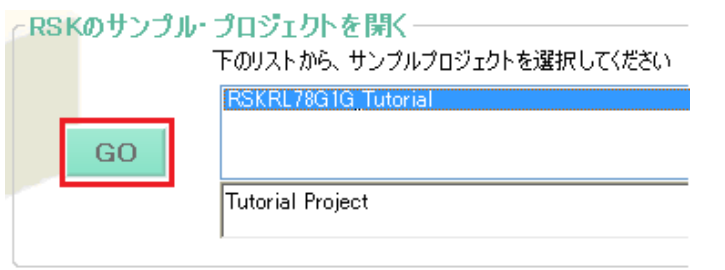

- 20. <作成>をクリックして、Tutorial プロジェクトを始めます。
- 21. CS+からプロジェクトフォルダを作成するか尋ねられた場合、<OK>をクリックしてください。

# **4.** プログラミングとデバッグ

22. "RL78 E1 (Serial) (デバッグ・ツール)"を右クリックし、プロパティ画面を開いてください。

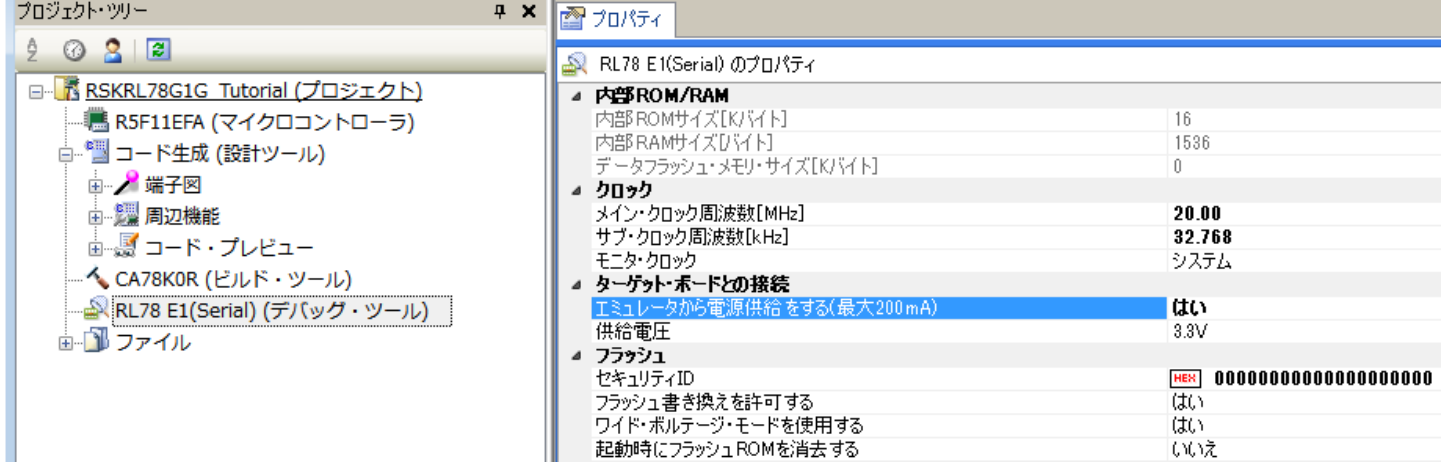

23. プロパティタブの"エミュレータから電源供給をする(最大200mA)"を選択し、プルダウンリストから"はい"を選択してください。

哈西

пn

- 24. メニューバーの<ビルド>ボタンをクリックしてビルドしてください。
- 25. <ダウンロード>ボタンからマイクロコントローラへプログラムをダウンロードしてください。
- 26. <リセット後実行>ボタンをクリックします。
- 27. コードが実行され、LCD ディスプレイにコードに関する情報が表示されます。詳細につきましては、"Text Files"カテゴリに格 納されている"description.txt"ファイルを参照ください。
- 28. CPU ボード上の SW3 を押すと、A/D 変換結果を LCD ディスプレイに表示します。
- 29. CPU ボードのポテンショメータを回転させて、再度 SW3 を押すと、新たな A/D 変換結果が表示されます。また、A/D 変換回 数を、ユーザ LED(LED0-3)を使用してバイナリ表示で点灯させます。
- 30. <停止>ボタンをクリックします。 コードが停止し、現在のプログラムカウンタでソース・コードが開きます。
- 31. デバッグを終了する場、<接続解除>ボタンをクリックします。

# **5.** 次のステップ

クイックスタートでの作業終了後、本キットに同梱のチュートリアル・コードとサンプル・コードをご参照ください。ステップ 18 で RSK のサンプル・プロジェクトを選択し、別のサブプロジェクトをアクティブにすることで別のサンプル・コードを確認できます。また、チュ ートリアルマニュアルは、開発ツールの使用方法や開発プロセスを理解するのに役立ちます。

本キットに同梱のマニュアルの記載内容は、マニュアル発行時のものですので、最新版については以下のルネサスウェブサイトを ご確認ください: <http://japan.renesas.com/rskrl78g1g>

## **6. Renesas RL78** コンパイラ

本キットに同梱のコンパイラは、使用可能なメモリ範囲が内部 ROM の 64k バイトと内部 RAM に制限されます。コンパイラのフル バージョンのライセンスが必要な方は、ルネサスの特約店にご依頼下さい。

## **7.** マニュアル参照

ユーザマニュアル類は、以下で参照することができます。

Windows™ 7 & Vista: スタートメニュー > すべてのプログラム > Renesas Electronics CS+> Readme Documents > RSK > RSKRL78G1G

Windows™ 8: しをクリックして[アプリ]ビューを表示 > Renesas Electronics CS+

### **8.** サポート

オンラインの技術サポート、情報等は、<http://japan.renesas.com/rskrl78g1g> より入手可能です。

技術関連のご質問は、以下を通じてお願いいたします。 日本: [csc@renesas.com](mailto:csc@renesas.com) グローバルサイト: [csc@renesas.com](mailto:csc@renesas.com)

アップデート・マネージャについて:アップデート・マネージャはインターネットを利用して最新版のツールを容易にダウンロード、イン ストールすることができます。定期的にアップデート・マネージャを実行することを推奨します。

© 2015 Renesas Electronics Europe Limited. All rights reserved. © 2015 Renesas Electronics Corporation. All rights reserved. © 2015 Renesas System Design Co., Ltd. All rights reserved. WEB サイト:[http://japan.renesas.com](http://japan.renesas.com/)

D013214\_11\_S02\_V01